**Die Schulungsunterlage für Internet Explorer 10 ist sehr preisgünstig,** da sie beim einmaligen Kauf beliebig oft **als PDF-Datei ins firmeneigene Intranet gestellt werden darf**

Aus technischen Gründen wurde in dieser Musterunterlage dieses Deckblatt zusätzlich eingefügt, und anders als im Original-Worddokument haben wir das Inhaltsverzeichnis am Ende platziert. Darüber hinaus entsprechen hier auch die Kopf- und Fußzeilen nicht dem Original.

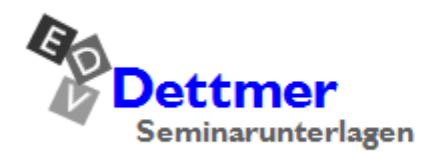

Seminarunterlagen-Verlag Helmut Dettmer Neuer Schafweg 12, D-76889 Kapellen Telefon +49(0)6343 939 047 www.dettmer-verlag.de

# **5 Webseiten speichern und drucken**

Nachdem Sie eine Seite aus dem Web geholt haben, möchten Sie diese vielleicht auf Ihrer Festplatte zwischenspeichern, um sie später noch einmal lesen zu können.

### **5.1 Seiten speichern**

Der Internet Explorer kann Webseiten im HTML- oder Text-Format auf Ihrer Festplatte speichern. Dazu gehen Sie folgendermaßen vor:

- 1. Öffnen Sie die gewünschte Webseite.
- 2. Blenden Sie die **Menüleiste** mit der [Alt]-Taste ein und
- 3. wählen Sie den Befehl **Datei**, **Speichern unter**:

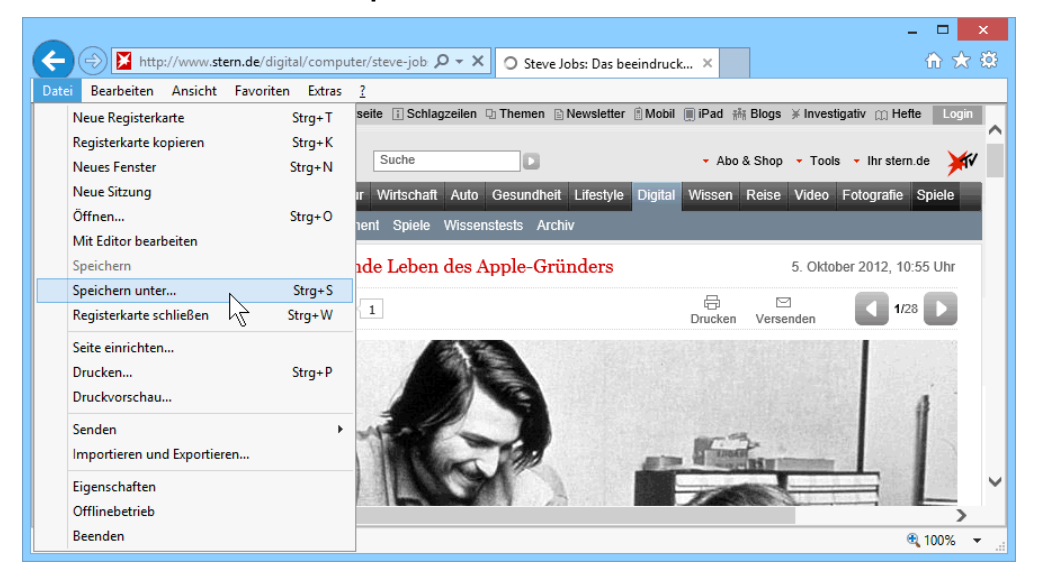

Der Menübefehl Datei, Speichern unter

4. In dem folgenden Explorer-Fenster legen Sie den Datenträger (Laufwerk) und/oder den Ordner fest, in dem Sie die Datei speichern möchten.

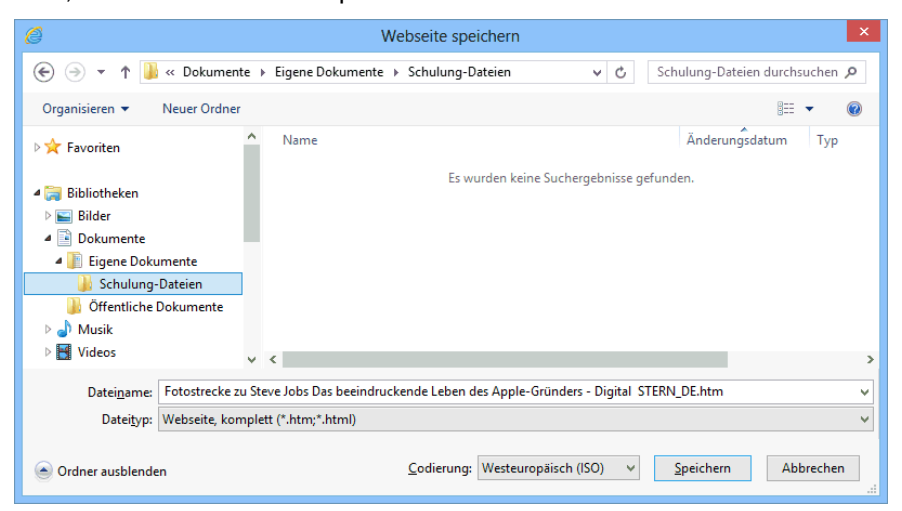

Das Explorer-Fenster Webseite speichern

Wenn Sie zu einem übergeordneten Ordner wechseln möchten, klicken Sie oben links neben der Adressleiste auf das Symbol **Aufwärts** in der in der Adressleiste direkt auf einen Namen, z.B. auf **Dokumente**, um mit einem Klick gleich mehrere Ordner zu überspringen.

> Web Weł Web

- 5. Darüber hinaus können Sie hier einen anderen Namen für diese Datei angeben.
- 6. Bestimmen Sie in dem Listenfeld den Dateityp. Bei einer Textdatei wird aber nur der reine Text gespeichert, ohne Bilder.

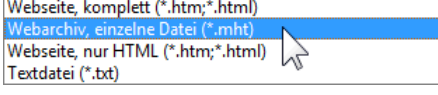

Link öffnen

7. Klicken Sie auf die Schaltfläche [Speichern]. Dateityp

Der Internet Explorer hat das aktuelle Dokument auf einem Datenträger gespeichert.

#### **Ein Bild speichern**

- Zum Speichern eines Bildes klicken Sie mit der *rechten* Maustaste in das Bild. In dem dann erscheinenden Kontextmenü wählen Sie den Befehl **Bild speichern unter**.
- Wie gewohnt, legen Sie in dem Explorer-Fenster **Bild speichern** den Ordner fest. Den vorgeschlagenen Dateinamen können Sie natürlich auch ändern. Es ist empfehlenswert den Dateityp beizubehalten, z.B. GIF oder JPEG.
- Bitte beachten Sie, dass grundsätzlich alle Inhalte auf einer Webseite (Text, Bild, Sound, Video etc.) urheberrechtlich geschützt sind (Copyright)!

### **5.2 Das Öffnen von gespeicherten Dateien**

Link in neuer Registerkarte öffner Link in neuem Fenster öffnen Ziel speichern unter... Ziel drucken **Bild anzeiger** Bild speichern unter... Bild senden... **Bild drucken.** Zu eigenen Bildern wechseln Als Hintergrund Ausschneiden Kopieren Verknüpfung kopieren Einfügen Alles auswählen Quellcode anzeigen Zu Favoriten hinzufügen.. Eigenschaften

Kontextmenü

Wenn Sie eine gespeicherte Datei später wieder laden möchten, gehen Sie folgendermaßen vor:

- 1. Blenden Sie im Internet Explorer mit einem Klick auf die [Alt]-Taste die **Menüleiste** ein.
- 2. Wählen Sie den Befehl **Datei**, **Öffnen**.
- 3. In der Dialogbox **Öffnen** klicken Sie auf die Schaltfläche [Durchsuchen]:

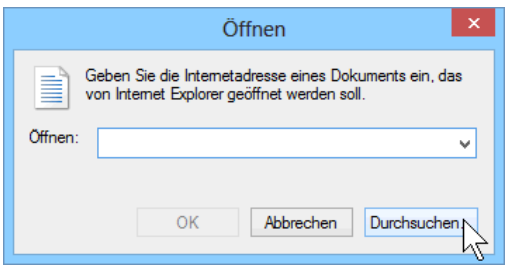

Die Dialogbox Öffnen

- 4. In dem danach folgenden Explorer-Fenster wechseln Sie in den Ordner, in dem das Web-Dokument gespeichert ist.
- 5. Wählen Sie das gewünschte Dokument aus und klicken Sie auf die Schaltfläche [Öffnen].
- 6. Klicken Sie in der Dialogbox **Öffnen** auf [\_OK\_]. Das Dokument erscheint in Ihrem Internet Explorer.

Selbstverständlich können Sie ein Web-Dokument, wie nahezu jedes Dokument, auch direkt im *Windows-Explorer* öffnen: mit einem Doppelklick auf das Symbol der betreffenden Web-Datei.

### **5.3 Die Druckvorschau**

**schau**.

In fast jedem Programm, mit dem Sie etwas ausdrucken können, gibt es die Möglichkeit, den Ausdruck vorher auf dem Bildschirm zu kontrollieren. Davon sollten Sie Gebrauch machen, um unnötige Drucke zu vermeiden.

 Blenden Sie über die [Alt]-Taste die **Menüleiste** ein und starten Sie die Seitenansicht über den Menüweg **Datei**, **Druckvorschau**.

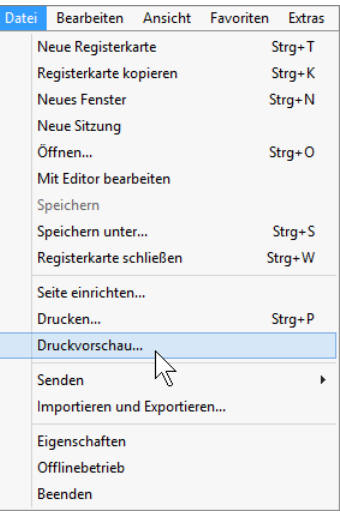

Menü Datei, Druckvorschau

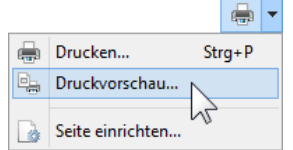

Symbol Drucken mit Untermenü

### **Symbole und Tastenkombinationen in der Druckvorschau**

In der Druckvorschau wird eine spezielle Symbolleiste angeboten:

 Oder: Falls die Befehlsleiste aktiv ist (Seite 18), klicken Sie bei der Schaltfläche Drucken auf den Pfeil - und wählen Sie in dem Untermenü den Befehl **Druckvor-**

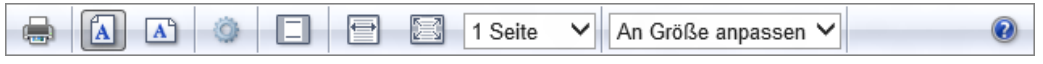

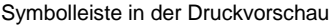

Die Bedeutung der Symbole ist in der nachfolgenden Tabelle aufgelistet. Zusätzlich sind auch Tastenkombinationen angegeben. Bitte beachten Sie bei den Tasten, dass sie *nicht* mit den Kombinationen übereinstimmen, die in den Office Programmen von Microsoft gebräuchlich sind:

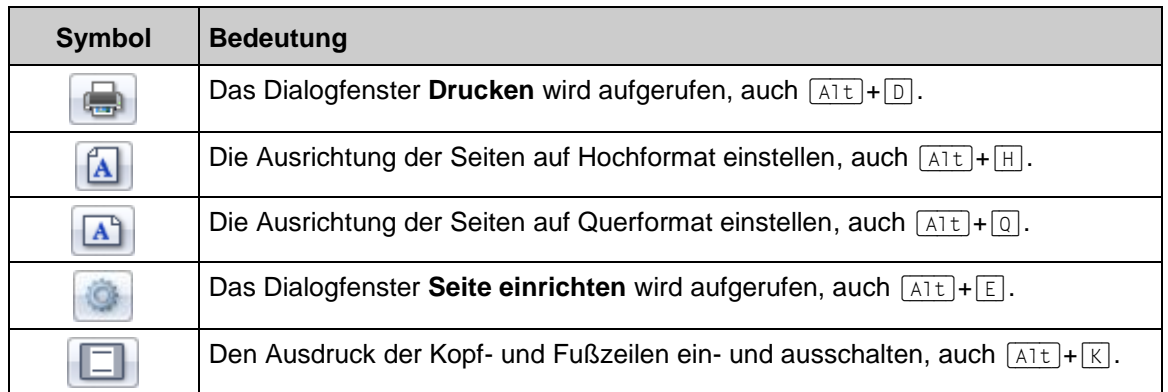

# **Schulungsunterlage Internet Explorer 10 für Windows 8**

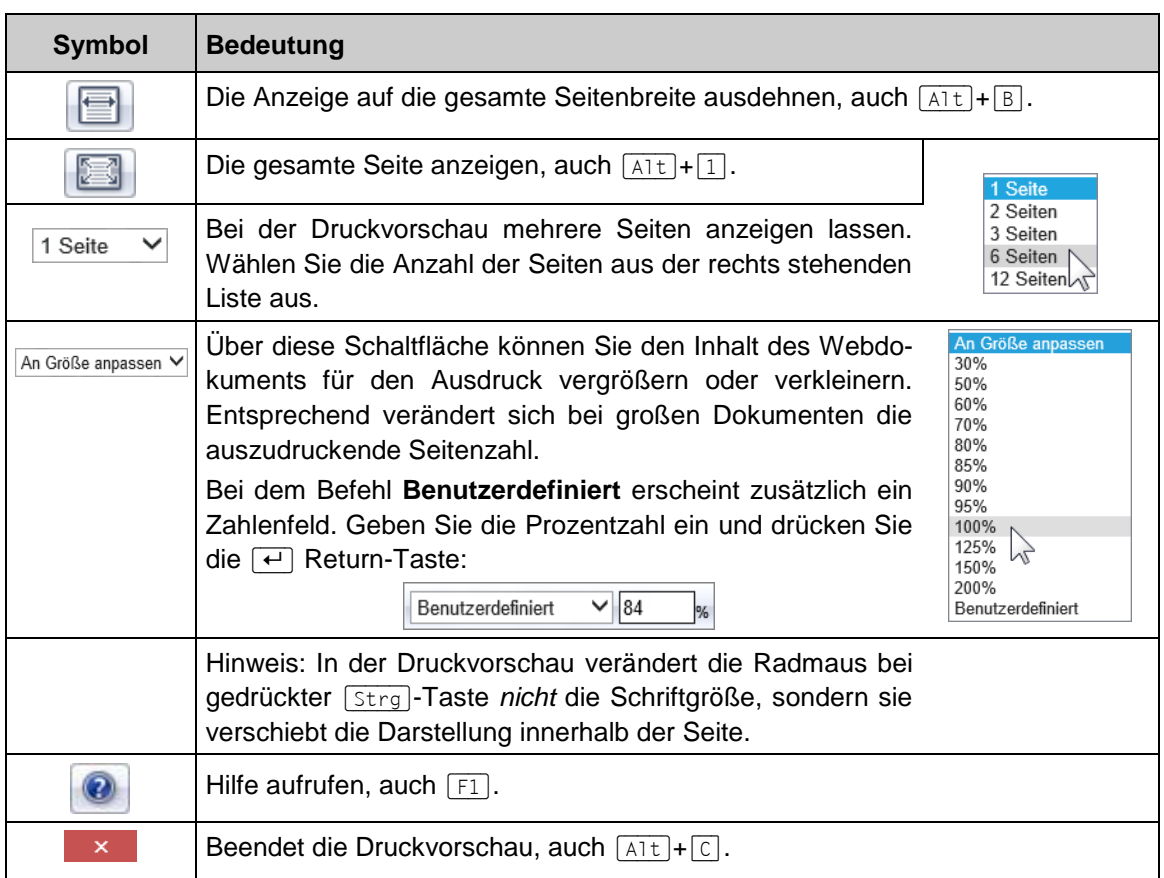

#### **Navigation**

Für die Navigation bietet Ihnen die Druckvorschau am unteren Fensterrand die folgenden Schaltflächen:

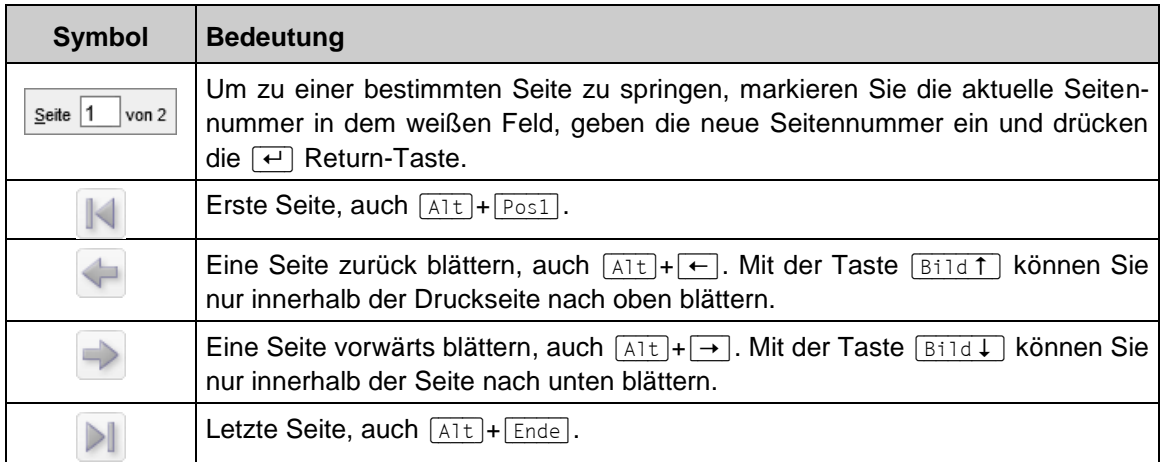

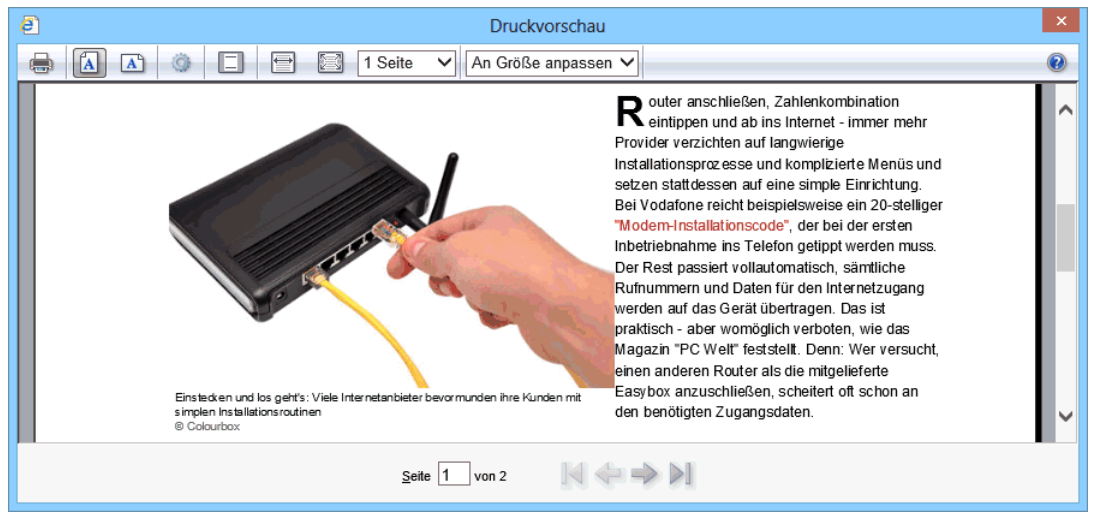

Die Druckvorschau eines Webdokuments

## **5.4 Das Seitenlayout**

Da sich die Webseiten selten am DIN A4-Format orientieren, ist es wichtig, vor dem Ausdruck zu kontrollieren, was und wie viel ausgedruckt wird. Bei der Darstellung der Seite über den Menüweg **Datei**, **Druckvorschau** wird evtl. deutlich, dass die Seitenumbrüche nicht Ihren Wünschen entsprechen.

Um das Seitenlayout zu ändern, gehen Sie wie folgt vor:

- 1. Klicken Sie in der Druckvorschau auf das Symbol oder wählen Sie im Internet Explorer den Menüweg **Datei**, **Seite einrichten** (Einblenden der Menüleiste mit der [Alt]-Taste).
- 2. Geben Sie in den Feldern **Ränder** die Maße für die Seitenränder in Millimetern ein.
- 3. Klicken Sie im Bereich Papieroptionen auf **Hochformat** oder **Querformat**, um festzulegen, ob die Seite vertikal oder horizontal gedruckt wird.

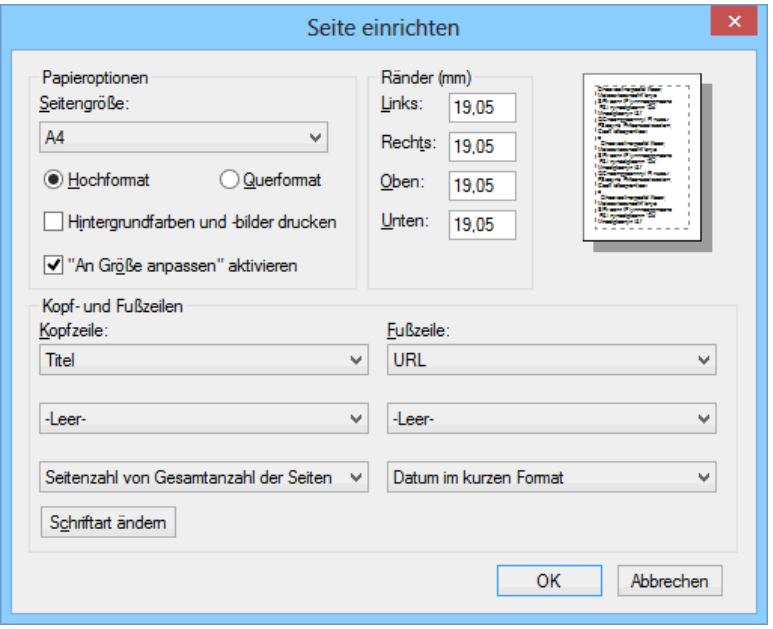

Papiergröße, Ränder, Kopf- und Fußzeile festlegen

### **Kopf- und Fußzeilen**

In Kopf- und Fußzeilen stehen Texte, die auf *jeder* Seite am Anfang (Kopfzeile) bzw. am Ende (Fußzeile) wiederholt werden. In dem Dialogfenster **Seite einrichten** stellt Ihnen der Internet Explorer einen vereinfachten Weg zum Hinzufügen oder Bearbeiten der Kopf- und Fußzeilen zur Verfügung:

- 1. Klicken Sie in der unteren Hälfte des Dialogfensters auf den entsprechenden Listenpfeil v und wählen Sie aus den *vorgegebenen* Daten aus, z.B. Titel, URL, Datum, Seitenzahl.
- 2. Weitere Möglichkeiten erhalten Sie durch die Eingabe *benutzerdefinierter* Daten. Hier stellen Sie unter Verwendung der nachfolgenden Variablen Ihre Kopf- und Fußzeilen zusammen. Variablen können mit konstantem Text kombiniert werden (z.B.: **Seite &p von &P**).
- 3. Über die Schaltfläche **[Schriftart ändern] können Sie die Schriftart**, Schriftschnitt (z.B. **Fett**), Größe und Farbe der Kopf- und Fußzeile anpassen.

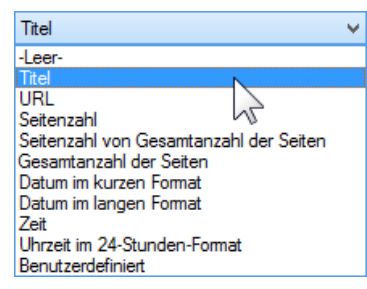

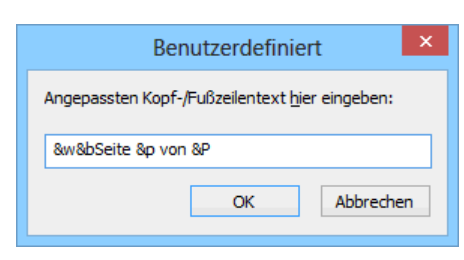

Benutzerdefiniert

Auswahlliste für Kopf- und Fußzeile

| <b>Variable</b> | <b>Bedeutung</b>                                                                                          |
|-----------------|----------------------------------------------------------------------------------------------------|
| &w              | Fenstertitel                                                                                              |
| &u              | Seitenadresse (URL)                                                                                       |
| &d              | Datum im Kurzformat (wie in der Systemsteuerung unter Ländereinstellungen<br>festgelegt)                  |
| &D              | Datum im langen Format (wie in der Systemsteuerung unter Ländereinstellun-<br>gen festgelegt)             |
| &t              | Zeit (wie in der Systemsteuerung festgelegt)                                                              |
| &T              | Zeit im 24-Stunden-Format                                                                                 |
| &p              | Aktuelle Seitenzahl                                                                                       |
| &P              | Gesamtzahl der Seiten                                                                                     |
| &b              | Rechtsbündiger Text (auf &b folgend, z.B. &b&D = Datum rechtsbündig)                                      |
| &b&b            | Zentrierter Text (zwischen &b&b, z.B. &b&D&b = Datum zentriert)                                           |
| &&              | Ein einzelnes kaufmännisches Und-Zeichen (&)                                                              |
|                 | Bitte beachten Sie die Groß-/Kleinschreibung bei den Buchstaben der Variablen:<br>$d-D$ , $t-T$ , $p-P$ . |

### **5.5 Webseiten drucken**

Wenn Sie außerhalb der Druckvorschau zum Ausdrucken den *linken* Teil des Symbols **Drucken** in der Befehlsleiste (Seite 18) anklicken, wird das *komplette* Dokument über den eingestellten Standarddrucker ausgedruckt. Es erscheint *nicht* das nachfolgende Dialogfenster.

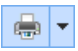

<span id="page-7-0"></span>Falls Sie nur einen Teil des Dokuments ausdrucken oder die Druckeinstellungen ändern möchten, rufen Sie das Dialogfenster **Drucken** auf:

 $\blacksquare$ 

- Auf im Symbol **Drucken** klicken und **Drucken** wählen oder
- Menü **Datei**, **Drucken** oder
- Tastenkombination  $\lceil \text{Strg} \rceil + \lceil P \rceil$ .

Sie sehen in dem Dialogfenster im Register **Allgemein** die folgenden Einstellungsmöglichkeiten und Schaltflächen:

#### **Drucker auswählen**

Hier wählen Sie das Ausgabegerät aus.

#### [Einstellungen]

Zum Einstellen des Druckers, z.B. Papiergröße oder Auflösung.

#### Drucker\_suchen

Im Netzwerk nach einem anderen Drucker suchen.

#### **Seitenbereich**

- **O** Alles
- ◉ Markierung (wenn markiert wurde) <sup>1</sup> Aktuelle Seite

```
Allgemein Optionen
-<br>Drucker auswählen
Conflict Design De<br>Conflict Brother MFC-250C Printer
                                                              Microsoft XPS Document
 \left\langle \right\rangleAusgabe in Datei umleiten
Status:
                   Q_{\text{ff}}Standort
                                                                           Einstellungen
Kommentar
                                                                           Drucker suchen...
Seitenbereich
\circledcirc Alles
                                                           Anzahl Exemplare: 1 - 국
Markierung
                          Aktuelle Seite
                          \overline{1}◯ Seiten:
                                                           Sortieren
                                                                            1<sup>1</sup> 2<sup>2</sup> 3<sup>3</sup>Geben Sie entweder eine Seitenzahl oder<br>einen Seitenbereich ein. Z. B.: 5-12
                                                 Drucken
                                                                  Abbrechen Obemehm
```
Drucken

Dialogfenster Drucken

Seiten: bestimmte Seiten angeben z.B.: Ausdruck der Seiten 2 *bis*  $5 \implies$  Eingabe: 2-5

#### **Anzahl Exemplare**

Anzahl der Druckexemplare eintragen oder auswählen:  $\div$ .

#### **Sortieren**

Bei aktivem Kontrollkästchen wird bei mehreren Druckexemplaren (Kopien) jedes Exemplar erst komplett ausgedruckt, bevor der Ausdruck des nächsten Exemplars beginnt.

#### Register **Optionen**

Hier haben Sie noch weitere Einstellungsmöglichkeiten, die das Drucken von Frames (Rahmen) und Links (Verknüpfungen) betreffen (Seite [68\)](#page-14-0).

[Drucken]

Die von Ihnen vorgenommenen Einstellungen werden übernommen und die Webseiten werden ausgedruckt.

#### [Abbrechen]

Der Dialog wird geschlossen. Wenn Sie vorher noch nicht auf die Schaltfläche [Übernehmen] geklickt haben, sind Änderungen *nicht* wirksam.

[Übernehmen]

Die Änderungen sind für das aktuelle Register wirksam, aber das Dialogfenster wird *nicht* geschlossen. Danach können Sie weitere Änderungen vornehmen.

Starten Sie den Ausdruck über die Schaltfläche [Drucken].

### **Spezielle Druckversionen**

Wenn Sie durch das Internet surfen, werden Sie feststellen: Die Webseiten sind meistens sehr aufwändig gestaltet. Aber eine HTML-Seite, die am Bildschirm ansprechend aussieht, muss nicht auch zwangsläufig für den Ausdruck gut geeignet sein. Darum bieten einige WebsiteBetreiber spezielle Druckversionen an. Rufen Sie auf: [www.bahn.de,](http://www.bahn/de) geben Sie eine Verbindung ein und klicken Sie auf [Suchen].

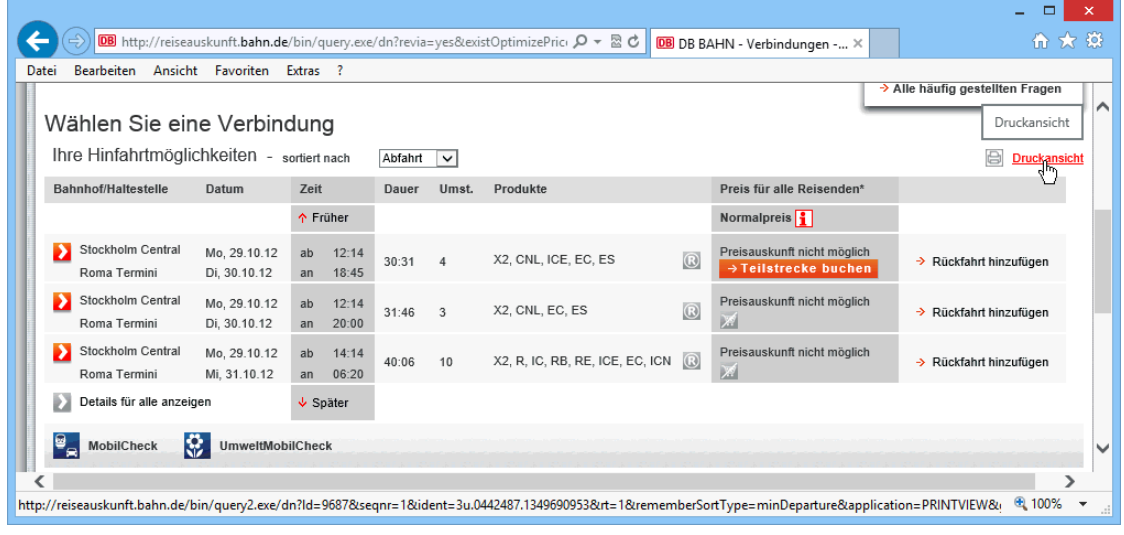

#### [www.bahn.de](http://www.bahn.de/)

Klicken Sie auf den Link **Druckansicht**. Sie sehen eine spezielle Druckversion, die für den Papierausdruck besser geeignet ist, als die Bildschirmversion:

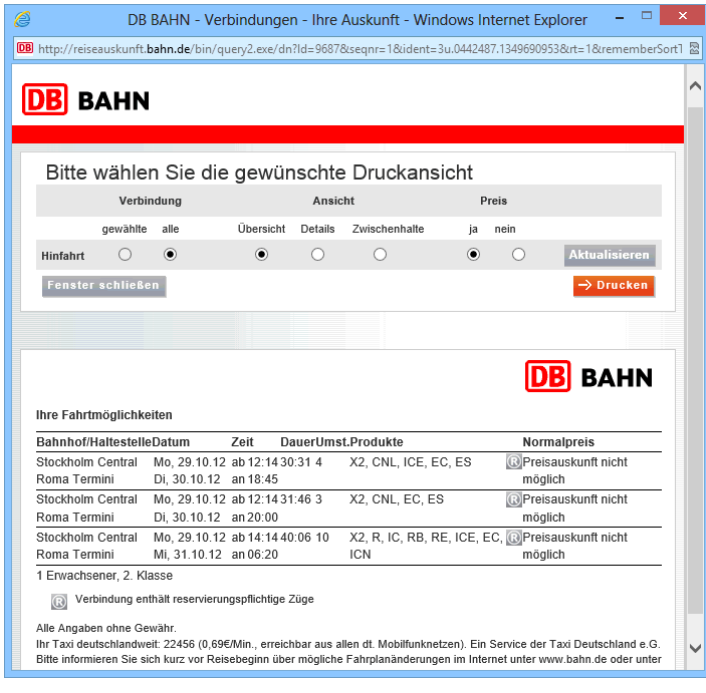

#### Eine spezielle Druckversion

Den Ausdruck bringen Sie mit der Tastenkombination [Strg]+[P] zu Papier. Sehr häufig ist aber auch eine Schaltfläche [Drucken] *in* dem Web-Dokument platziert.

# **6 Websuche**

Beim Surfen durch das World Wide Web unterstützt Sie der Internet Explorer bei der Suche nach der gewünschten Webseite im Dickicht der Informationen. Grundsätzlich benötigen Sie die URL, um zu einer bestimmten Seite zu gelangen. Diese Webadresse ist jedoch leider nicht immer bekannt. In solchen Fällen greifen Sie auf die speziellen Webdienste zu, die das gesamte Netz nach Stichworten durchsuchen:

- Verzeichnisdienste
- Suchmaschinen
- Meta-Suchmaschinen.

### **6.1 Verzeichnisdienste**

Der Begriff Verzeichnisdienst kommt in der Informationstechnologie in mehreren Bereichen vor. Wenn Sie beispielsweise eine URL in die Adressleiste eingeben, sind es Verzeichnisdienste (DNS), die für die Weiterleitung der Anfrage sorgen. Sie helfen den Administratoren ein Netzwerk einzurichten und zu verwalten (Active Directory). Auch Telefonbücher und die Gelben Seiten sind Verzeichnisdienste: Datenbanken, in denen Sie Informationen abrufen können.

Verzeichnisdienste für die Websuche werden von Personen gepflegt. Ein Redaktionsteam überprüft die Internet-Angebote und sortiert sie in einen thematischen Katalog ein. Dabei werden die Startseiten mit Titel, Beschreibung und der Internet-Adresse erfasst und in das richtige thematische Umfeld eingeordnet. Verzeichnisse haben dadurch einen geringeren Umfang als Suchmaschinen, der Vorteil ist jedoch, dass alle Internetseiten genau einsortiert sind.

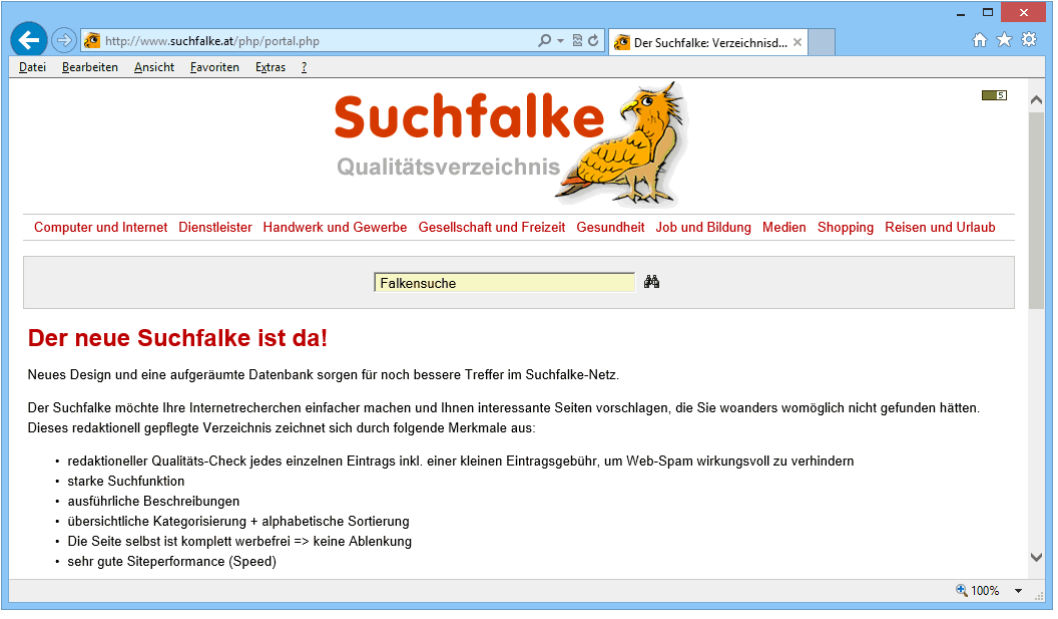

Ein Verzeichnisdienst

### **6.2 Suchmaschinen**

Gerade wegen der riesigen Fülle an Informationen ist es oft schwierig, in kurzer Zeit die gewünschte Information zu bekommen. Hierbei können Ihnen so genannte Suchmaschinen helfen. Das sind leistungsfähige Computer (Suchroboter), die mit sehr intelligenten Programmen permanent das Internet durchforschen und dabei einen Teil der Texte indexieren und die Fundstellen in einer riesigen Datenbank speichern. Aber der Umfang der Auswertung und Indexierung ist bei den verschiedenen Suchmaschinen unterschiedlich.

Mit einer Suchmaschine können Sie also die Webseiten nach bestimmten Begriffen oder Begriffskombinationen durchsuchen, während ein Verzeichnisdienst Ihnen eine nach Themen sortierte Übersicht anbietet und größere zusammenhängende Einheiten erfasst. Auf der ganzen Welt gibt es mehrere Tausend Suchmaschinen, eine deutschsprachige ist beispielsweise [www.google.de:](http://www.google.de/)

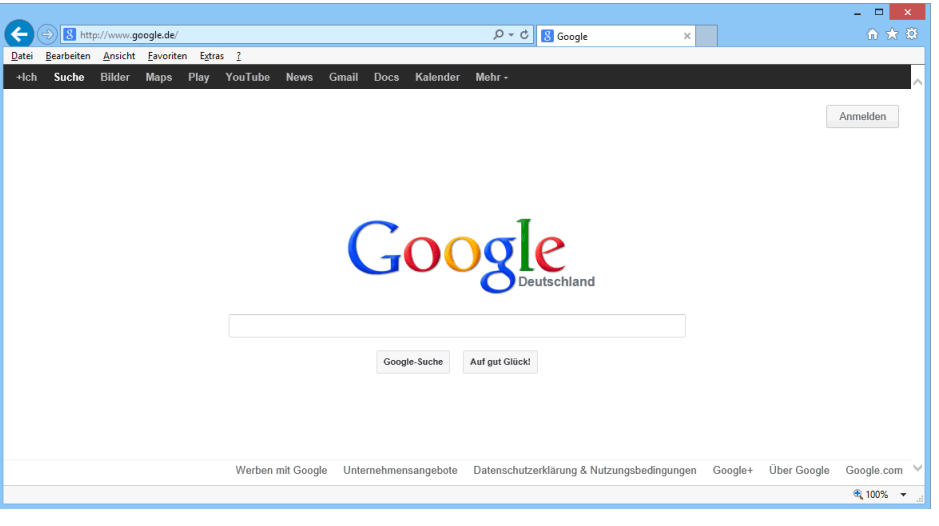

Eine Suchmaschine

### **6.3 Meta-Suchmaschinen**

In der Praxis gestaltet sich die Suche manchmal nicht so einfach, wie es auf den ersten Blick aussieht. Keine Suchmaschine durchsucht den *gesamten* Datenbestand. Und so gibt es so genannte Meta-Suchmaschinen, die nicht selbst das Web abgrasen, sondern nur bei anderen Suchmaschinen fündig werden. Eine bekannte Meta-Suchmaschine in Deutschland ist [www.metager.de:](http://www.metager.de/)

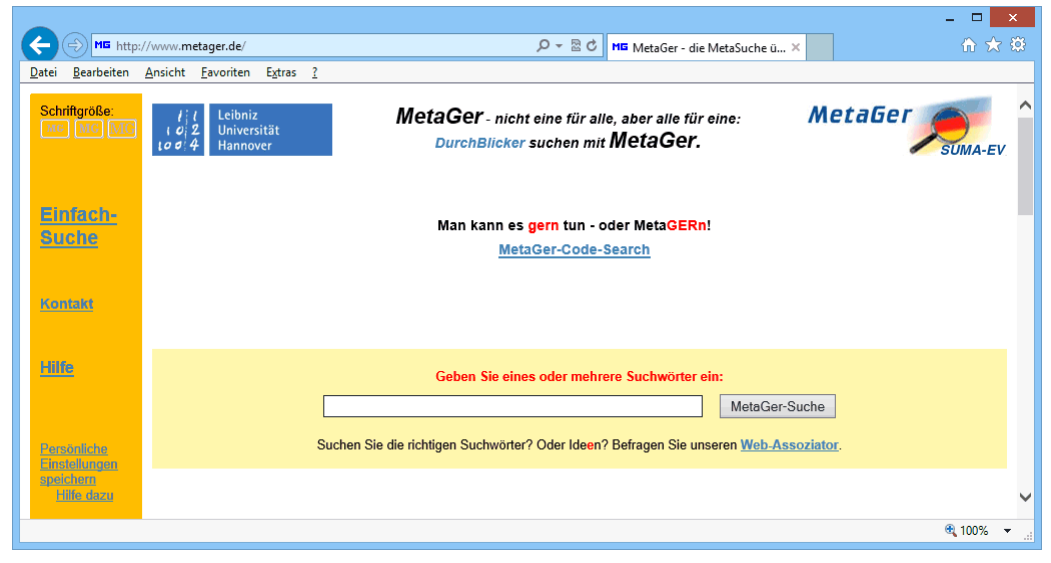

Eine Meta-Suchmaschine

#### **Ihre Aufgabe**

Unter der URL [www.metager.de/faq.html](http://www.metager.de/faq.html) finden Sie weitere sehr ausführliche Informationen zum Thema Suchmaschinen.

#### **FAQ**

In der vorher genannten URL heißt das Web-Dokument **faq.html**. Auf die drei Buchstaben **FAQ** stoßen Sie immer wieder, nicht nur im Internet. Es ist eine Abkürzung aus dem Englischen und bedeutet "**F**requently **A**sked **Q**uestions" = "Häufig gestellte Fragen":

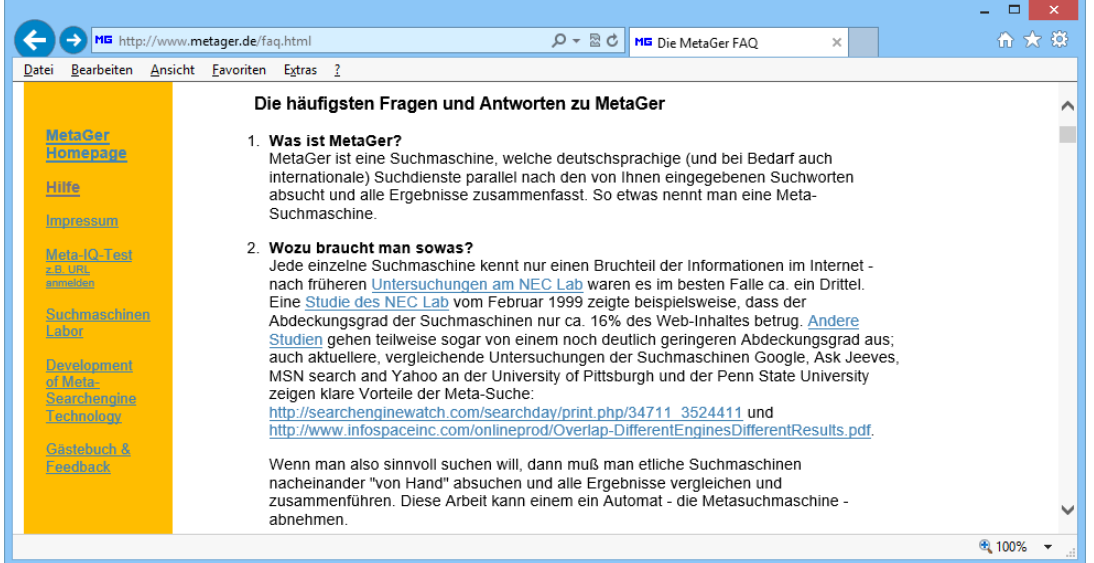

Häufig gestellte Fragen

### **6.4 Die Explorer-Suchhilfe**

Auch der Internet Explorer unterstützt Sie bei Ihrer Suche. Im Explorer-Fenster ist in der linken oberen Ecke die Adressleiste, die auch als Suchfeld fungiert. Je nachdem, ob Sie die Adresse einer Website eingeben oder einen Suchbegriff bzw. eine unvollständige Adresse, wird dieses Feld als Adressleiste oder Suchfeld verwendet. Im Internet Explorer 10 ist **Bing** voreingestellt, die Suchmaschine von Microsoft.

1. Tragen Sie in die Adressleiste den Ausdruck *Flughafen Frankfurt* ein.

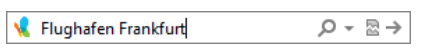

2. Anschließend drücken Sie die <a>[</a> Return-Taste: Adressleiste als Suchfeld

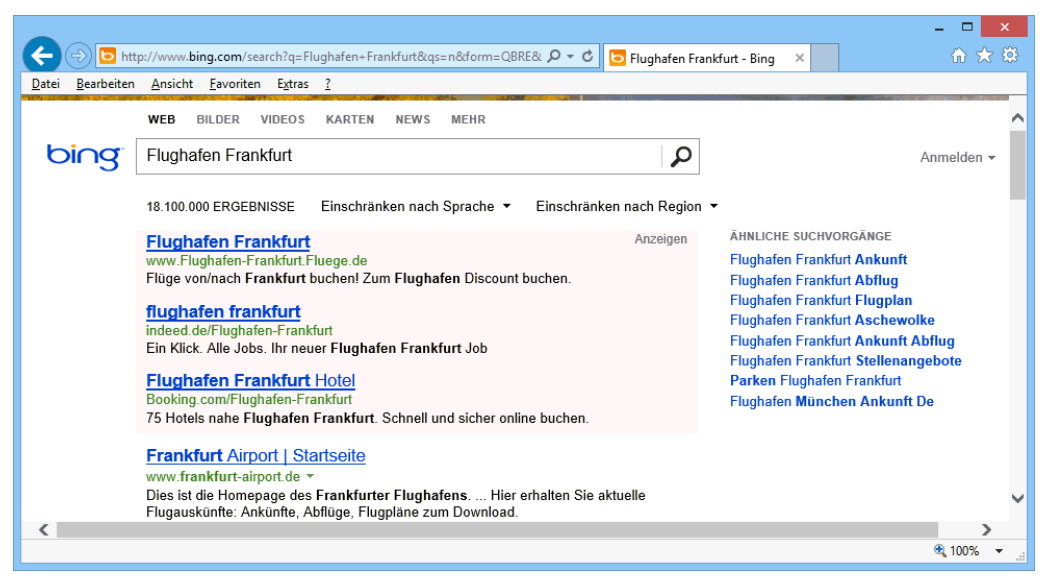

Die Ergebnisse der Suche

Sie sehen eine Auswahl der Suchergebnisse. In Abhängigkeit der eingegebenen Suchwörter stehen am Anfang der Ergebnisse häufig Werbeangebote. Sie sind in der Regel gekennzeichnet, bei dem vorherigen Bild als **Anzeigen**. Die Firmen bezahlen für diese Platzierungen an die Suchmaschinenbetreiber. Und so werden die meisten Suchmaschinen über Werbung finanziert.

Je nach Suchwort kann eine Fundliste im World Wide Web Tausende von Web-Adressen enthalten. Sie erstreckt sich dann über mehrere Einzelseiten. In der Regel werden Sie darüber informiert, wie viele Adressen gefunden wurden. Am unteren Ende des aktuellen Teils dieser Liste befindet sich eine Schaltfläche, über die Sie zum jeweils nachfolgenden Bereich gelangen.

Wie üblich, wird mit einem Klick auf einen Link die verknüpfte Seite aufgerufen. Da erfahrungsgemäß mehrere Suchergebnisse angeschaut werden, bietet es sich an, die Webseiten auf einer neuen Registerkarte zu öffnen, um so schnell die Suchergebnisse immer wieder auf der alten Registerkarte zur weiteren Verfügung zu haben. Darum hier noch einmal zur Wiederholung:

- Wenn Sie mit der linken Maustaste und ohne zusätzliche Taste auf einen Link klicken, wird in der Standardeinstellung die verknüpfte Webseite in der *aktuellen* Registerkarte geöffnet. Dies kann allerdings von den Webgestaltern auch anders festgelegt werden. Über diese Schaltfläche kommen Sie meistens wieder auf vorherige Webseiten zurück.
- Drücken Sie zusätzlich zur der linken Maustaste die (Strg)-Taste, wird das verknüpfte Webdokument auf einer *neuen* Registerkarte geöffnet. Oder Sie drücken nur die mittlere Radtaste allein, ohne (Strg)-Taste. Eventuell müssen Sie noch oben auf den neuen Tab klicken, damit die neue Registerkarte im Vordergrund steht. Dies kann aber in den **Internetoptionen** (Seite 85) eingestellt werden.
- Soll die Verknüpfung in einem ganz neuen, zusätzlichen Explorer-Fenster geöffnet werden, dann drücken Sie beim Klick auf eine Verknüpfung gleichzeitig die  $\boxed{\circ}$ -Taste (Umschaltoder Shift-Taste).

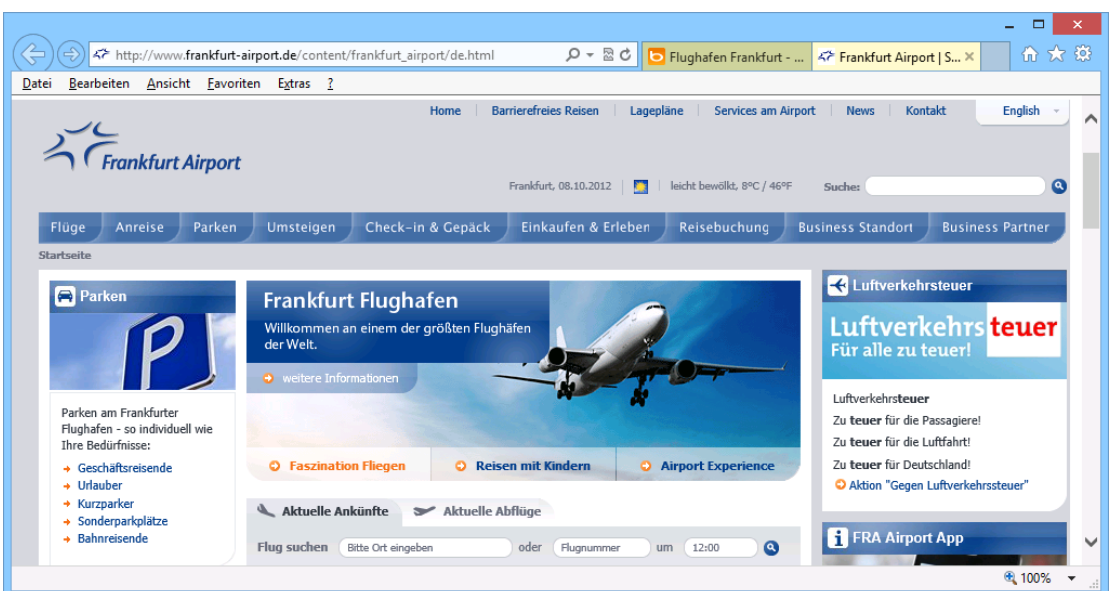

Die Homepage des Flughafens Frankfurt gibt nützliche Informationen für Flugreisende

## **6.5 Suchvorschläge**

Bereits bei der Eingabe der ersten Buchstaben des Suchbegriffs können Sie sich wichtige Suchvorschläge anbieten lassen. Diese müssen Sie jedoch zunächst aktivieren. Geben Sie den Suchbegriff ein und klicken Sie auf den Link **Vorschläge einschalten**…:

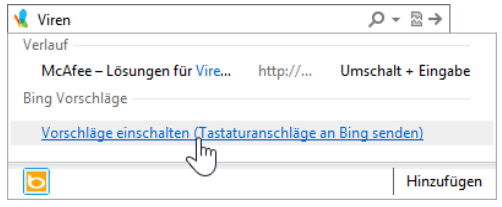

Vorschläge aktivieren

Ein Beispiel für **Vorschläge** sehen Sie im rechten Bild. Und Sie können diese Suchvorschläge direkt anklicken. Über den oben gezeigten Link wird die Vorschlagsliste der aktuellen Suchmaschine auch wieder ausgeschaltet.

Falls Sie einen weiteren Suchanbieter (Suchmaschine) einbinden möchten, klicken Sie auf die Schaltfläche [Hinzufügen], wie es auf der Seite 88 beschrieben ist. Mit einem Klick auf ein anderes Symbol am unteren Rand der Liste wechseln Sie dann bei Bedarf die Suchmaschine, z.B. **Google** ...

| ю<br>W<br>fm.<br><b>R</b> | Hinzufügen |
|---------------------------|------------|
|---------------------------|------------|

Suchmaschine wechseln Suchvorschläge

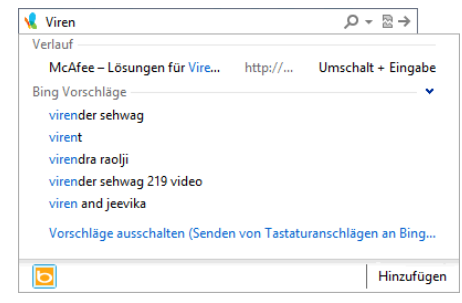

### **6.6 Einen Suchbericht ausdrucken**

Das Suchergebnis können Sie über den normalen Weg ausdrucken. Falls Sie am Ende des Ausdrucks zusätzlich eine Liste der Verknüpfungen auf Extraseiten drucken wollen, klicken Sie im Dialogfenster **Drucken** von der Seite [61](#page-7-0) auch auf das Register **Optionen**:

Aktivieren Sie das Kontrollkästchen

<span id="page-14-0"></span>**Liste der Links drucken,**

und starten Sie den Ausdruck über die Schaltfläche [Drucken].

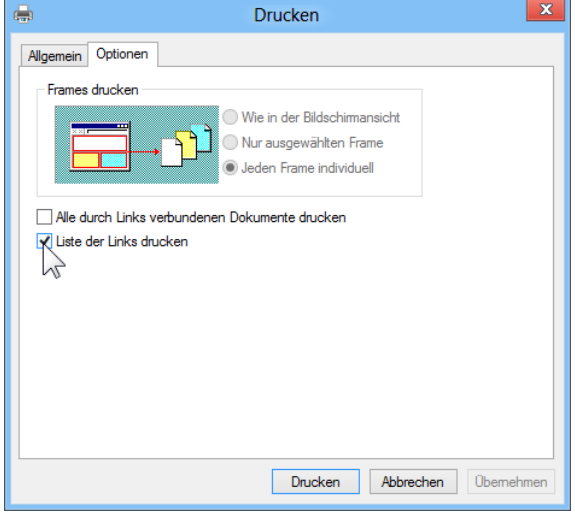

Am Ende des Ausdrucks zusätzlich eine Liste der Links drucken

## **6.7 Hilfe in den Suchmaschinen**

In den Suchmaschinen finden Sie auch umfangreiche Tipps für eine gezielte Suche. Rufen Sie auf: [www.google.de.](http://www.google.de/) Geben Sie den Suchbegriff **Google Hilfe** ein und drücken Sie die (¢)- Taste. Klicken Sie in den Suchergebnissen auf den Link **Google-Hilfe**.

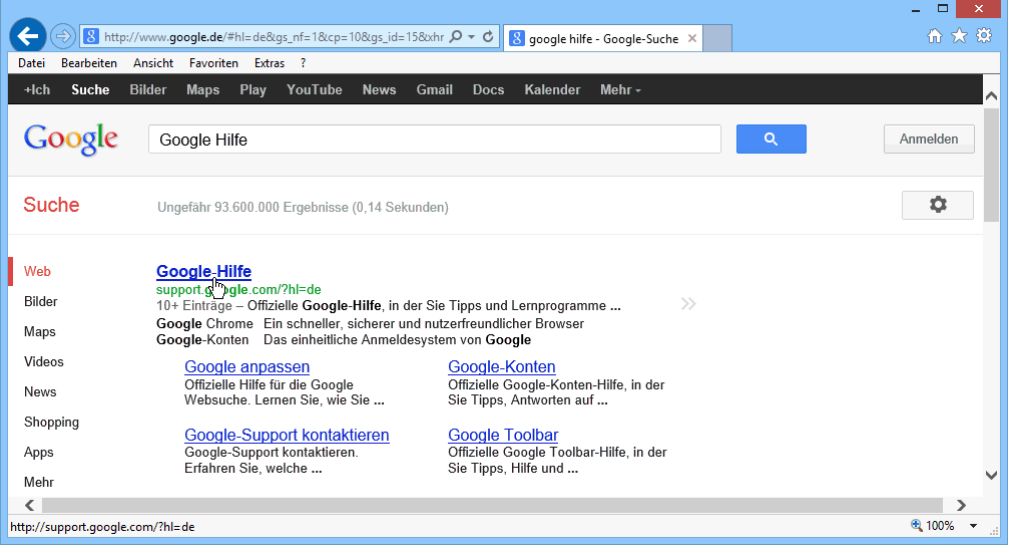

Auf diesen Link klicken

Auf der dann folgenden Webseite zeigen Sie auf **Google Websuche**, klicken im erscheinenden Menü auf Hilfe und anschließend ganz links auf Grundlegende Hilfe für die Suche:

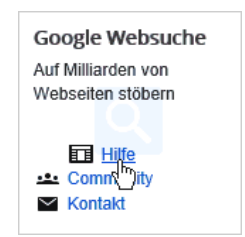

| Bearbeiten<br>Datei                                  | http://support.google.com/websearch/bin/answer.py?h Q - 図 +<br>$8$ Grundlegende Hilfe für die $\times$<br>Ansicht Favoriten Extras ?                      | 6 文 资                                                                           |  |  |  |  |  |
|------------------------------------------------------|----------------------------------------------------------------------------------------------------|---------------------------------------------------------------------------------|--|--|--|--|--|
| o<br>Websuche-Hilfe durchsuchen                      |                                                                                                    |                                                                                 |  |  |  |  |  |
| Startseite<br>Hilfe - Startseite > Sonstiges         | <b>Tipps und Tricks</b><br><b>Hilfe</b><br>Funktionen<br>Suchgeschichten<br>Spielplatz                                                                    |                                                                                 |  |  |  |  |  |
| Grundlegende Hilfe für die Suche                     |                                                                                                    |                                                                                 |  |  |  |  |  |
| Sonstiges<br>Search Basics<br>Grundlegende Hilfe für | > Die Suchergebnisseite kennenlernen<br>> Sucheinstellungen und -optionen ändern<br>> Probleme beheben                                                    | * Ähnliche Inhalte<br>Cookies aktivieren<br>Google anpassen > Sucheinstellungen |  |  |  |  |  |
| die Suche                                            | Suchen wie ein Profi                                                                                                    | Operatoren und weitere Hilfe für die<br>Suche<br>Tipps für die Suche            |  |  |  |  |  |
| ⋖                                                    | Ihre Suche liefert nicht die gewünschten Ergebnisse? Hier sind einige grundlegende<br>Tipps und Tricks, damit Sie immer genau das finden, was Sie suchen. | Die Ergebnisseite<br>Die Google-Suche                                           |  |  |  |  |  |
|                                                      |                                                                                                    | 图 100%                                                                          |  |  |  |  |  |

Umfangreiches Hilfsangebot in einer Suchmaschine

# **6.8 Groß- und Kleinschreibung**

Die Berücksichtigung der Groß- und Kleinschreibung wird in den verschiedenen Suchmaschinen unterschiedlich gehandhabt. Grundsätzlich gilt aber: Wenn Sie die Suchbegriffe in Kleinbuchstaben eingeben, ignorieren die gängigen Suchmaschinen die Schreibweise auf den Webseiten. Sie bekommen also alle Ergebnisse geliefert. Erst bei der Verwendung von Großbuchstaben gibt es bei den Suchmaschinen unterschiedliche Ergebnisse.

Unabhängig von der Groß- und Kleinschreibung liefern aber die Suchmaschinen fast immer verschiedene Trefferergebnisse. Dies hängt mit der unterschiedlichen Arbeitsweise der Suchdienste zusammen.

### **6.9 Platzhalter \***

Die Suchmaschinen benutzen oft, aber nicht immer, Sternchen \*, auch Wildcard oder Joker genannt, als Platzhalter für beliebige Buchstaben. Vielleicht kennen Sie diese Möglichkeit schon von der **Suchen**-Funktion im Windows-Explorer. In den Suchmaschinen darf ein Platzhalter aber nicht am Anfang stehen und es müssen mindestens 3 Buchstaben vor dem Stern eingegeben werden.

### **Ein Beispiel**

Suchbegriff: **Auto\*** mögliche Ergebnisse: **Autobahn**, **Autostraße**, **Auto**.

### **6.10 Stoppwörter**

Als Stoppwörter werden häufig vorkommende Wörter bezeichnet. Sie werden bei einer Suchanfrage ignoriert, da die Trefferanzahl zu hoch wäre. Stoppwörter sind z.B. Artikel (der, die, das, ein, the), einzelne Ziffern von 0 bis 9 und einzelne Buchstaben. Jede Suchmaschine stellt seine eigene Stoppwörter-Liste zusammen. So könnte es vorkommen, dass Sie bei einer Suchanfrage in einer Spezial-Suchmaschine mit dem Wort **Computer** keinen Erfolg haben, da es in der Stoppwörter-Liste steht.

### **6.11 Logische Operatoren**

Das Ziel bei einer Suchanfrage ist doch sicherlich, in kürzester Zeit ein für Sie optimales Ergebnis zu erhalten. Durch die riesige Fülle an Informationen wird es uns aber auch schwer gemacht, dieses Ziel zu erreichen. Eine ausgeklügelte Suche kann Ihnen die Arbeit erleichtern.

Es gibt so genannte logische Operatoren (Bool'sche Operatoren), die für die erfolgreiche Suche in Suchmaschinen verwendet werden können. Die folgenden Operatoren werden am häufigsten eingesetzt:

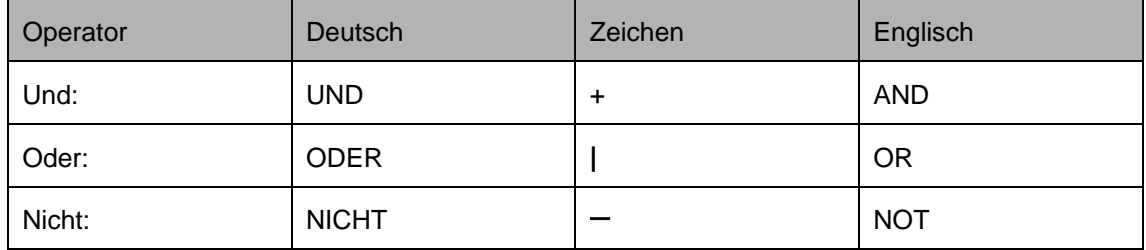

Die Schreibweise ist von der Suchmaschine abhängig. In vielen Suchmaschinen können Sie neben der deutschen *oder* englischen Schreibweise stattdessen auch die angegebenen Zeichen eingeben. Das Pipe-Zeichen **|** für eine Oder-Verknüpfung erhalten Sie mit der Tastenkombination  $\boxed{\text{After } + \leq}.$ 

Vielleicht kennen Sie diese Operatoren bereits aus einem Datenbankprogramm, z.B. MS-Access. Alle Informationen in den Suchmaschinen sind in riesengroßen Datenbanken gespeichert. Und so ist auch eine Suche in einer Suchmaschine nichts anderes als eine Datenbank-Abfrage.

### **Ein Beispiel**

Sie suchen in der Suchmaschine [www.altavista.de](http://www.altavista.de/) Webseiten, die den Einsatz von Pendeln in der Physik beschreiben.

#### **Der UND-Operator** (**AND** bzw. **+**)

Alle Suchbegriffe müssen in dem Webdokument vorhanden sein. Bei unserem Beispiel: **Pendel AND Physik**. AltaVista fand 68.300 Ergebnisse:

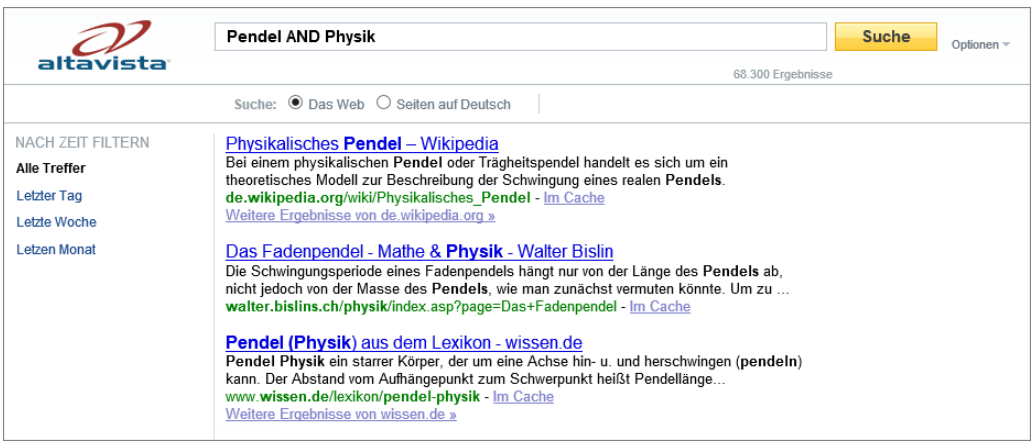

Die ersten von 68.300 Ergebnissen

Die Trefferanzahl ist im Wiederholungsfall nicht unbedingt exakt gleich, da sich die Datenbanken der Suchmaschinen permanent verändern. Die meisten Suchmaschinen zeigen zwischen 10 und 25 Fundstellen auf einer Seite an. Bei einer größeren Trefferanzahl können Sie am Ende jeder Seite weiterblättern:

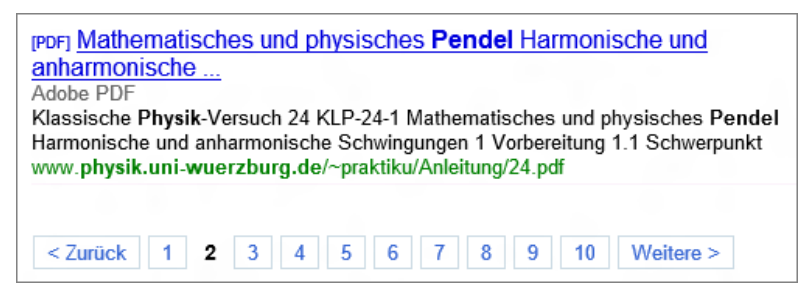

Wenn viele Suchergebnisse vorliegen, können Sie am Ende einer Seite weiterblättern

Klicken Sie auf die Zahlen für die nächsten Seiten (hier: **1** bis **10**) oder klicken Sie auf einen anderen Link: **< Zurück** oder **Weitere >**.

#### **Der ODER-Operator** (**OR** bzw. **|**)

Die mit diesem Operator verbundenen Suchbegriffe können *wahlweise* in dem Webdokument vorhanden sein, einzeln oder auch beide zusammen. Deshalb gibt es bei diesem Operator die höchste Trefferanzahl. Bei unserem Beispiel: **Pendel OR Physik**. 13.100.000 Ergebnisse fand AltaVista:

|                          | Pendel OR Physik                                                                                             |  |  |  |  |  |
|--------------------------|----------------------------------------------------------------------------------------------------|--|--|--|--|--|
| altavista                | 13.100.000 Ergebnisse                                                                                        |  |  |  |  |  |
|                          | Suche: <sup>●</sup> Das Web ○ Seiten auf Deutsch                                                             |  |  |  |  |  |
| <b>NACH ZEIT FILTERN</b> |                                                                                                    |  |  |  |  |  |
| <b>Alle Treffer</b>      | <b>Pendel</b> – Wikipedia<br>Der Titel dieses Artikels ist mehrdeutig. Weitere Bedeutungen sind unter Pendel |  |  |  |  |  |
| <b>Letzter Tag</b>       | (Begriffsklärung) aufgeführt.                                                                                |  |  |  |  |  |
| Letzte Woche             | de.wikipedia.org/wiki/Pendel - Im Cache<br>Weitere Ergebnisse von de.wikipedia.org »                         |  |  |  |  |  |
| Letzen Monat             |                                                                                                    |  |  |  |  |  |

Die höchste Trefferanzahl mit 13.100.000 Ergebnissen

#### **Der NICHT-Operator** (**NOT** bzw. **-**)

Er schließt einen bestimmten Suchbegriff ausdrücklich von der Suche aus. Es sollen Informationen über alle nicht-physikalischen Pendeln gesucht werden: **Pendel NOT Physik**. AltaVista fand 3.530.000 Ergebnisse:

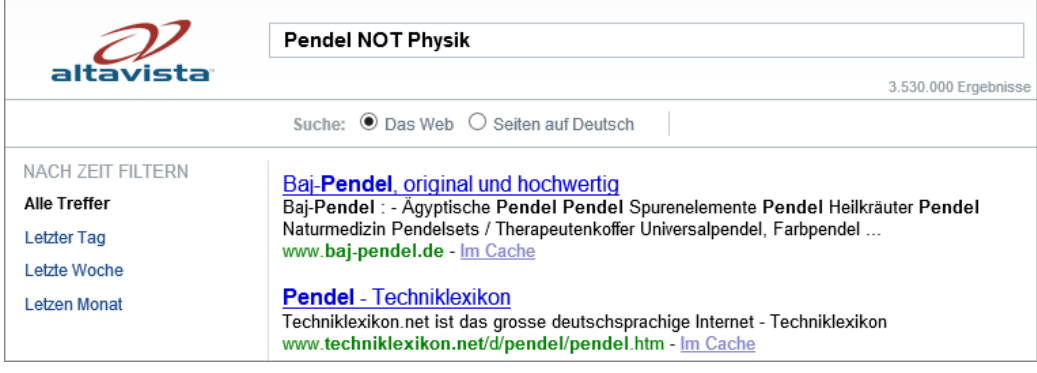

Suche nach nicht-physikalischen Pendeln

#### **Der exklusive ODER-Operator** (**XOR**)

Er wird auch als ausschließendes ODER bezeichnet und umfasst Informationen, in denen nur einer der Suchbegriffe vorkommt und nicht alle Suchbegriffe gemeinsam. Dieser Operator wirkt wie *entweder/oder* und kann nur in wenigen Suchmaschinen eingesetzt werden.

#### Beispiel für eine Suche: **Pendel XOR Physik**

Ergebnis: Es werden *nur* Webdokument angezeigt, die *entweder* den Begriff Pendel *oder* den Begriff Physik enthalten, aber nicht beide Begriffe.

### **Einsatz von Klammern ( )**

Durch die Verwendung von Klammern können Sie eine Suchabfrage präzisieren. Klammern werden hierbei wie in der Mathematik eingesetzt: Der Klammerinhalt wird zuerst verarbeitet.

Angenommen, Sie möchten sich ein Auto kaufen, einen Ford Focus, aber die Farbe Schwarz gefällt Ihnen überhaupt nicht. Nur nach dem Wort Focus zu suchen, würde ja auch Ergebnisse über die gleichnamige Zeitschrift liefern. Die Suchabfrage lautet:

Operatoren in Deutsch: **(Ford UND Focus) UND NICHT schwarz** Operatoren in Englisch: **(Ford AND Focus) AND NOT schwarz**

So sieht es in der Theorie aus. Die Praxis zeigt aber leider, dass viele Suchmaschinen Klammern und zum Teil auch Operatoren gar nicht oder falsch interpretieren. In Meta-Suchmaschinen können Sie meist überhaupt nicht eingesetzt werden. Dort können Sie aber eine ähnliche Abfrage optional einstellen:

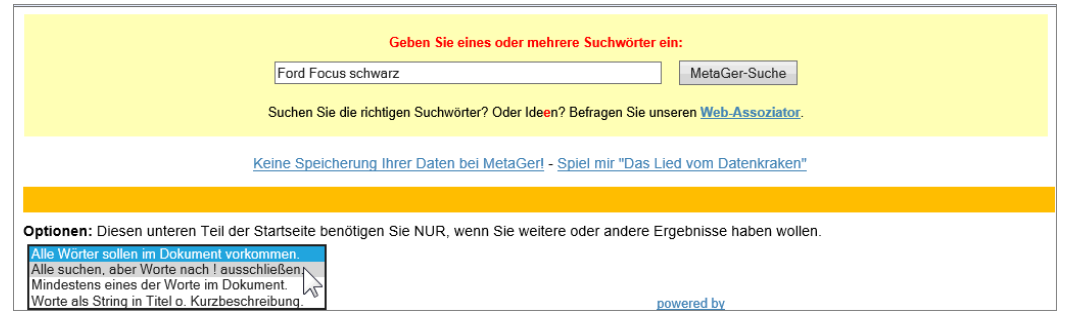

Eine Suchoption i[n www.metager.de](http://www.metager.de/) einstellen

### **Phrase oder String**

Wenn Sie nach einer bestimmten Wortfolge oder nach Vor- und Nachname zusammen suchen, werden diese Wörter als Phrase oder String bezeichnet. In den Suchmaschinen, aber nicht in Meta-Suchmaschinen, werden diese Wortfolgen in Anführungszeichen geschrieben, z.B. "Europäischer Gerichtshof", "Auto des Jahres" oder "Boris Becker". Es ist auch eine Kombination mit logischen Operatoren und Klammern möglich.

Es wird exakt so gesucht, wie Sie die Wörter zwischen den Anführungszeichen schreiben, deshalb würde bei dem vorher genannten Beispiel die Wortfolge "Der Europäische Gerichtshof" nicht gefunden (Europäischer - Europäische).

### **Profisuche**

Eine Suchanfrage mit Operatoren und Klammern kann ganz schön kompliziert werden. Deshalb bieten viele Webdienste auch eine **Erweiterte Suche** an, zum Teil auch **Profisuche** oder **Detailsuche** genannt. Über Listen- und Kontrollkästchen wählen Sie aus, um zu Ihrem gewünschten Suchergebnis zu kommen.

Suchen Sie ein gebrauchtes Fahrzeug? Rufen Sie auf: [www.autoscout24.de,](http://www.autoscout24.de/) klicken Sie links im orange umrandeten Rahmen auf das Autosymbol **Neu/Gebrauchtwagen** und dann unten im Rahmen auf die Verknüpfung Detailsuche. Sie erhalten die nachfolgende Webseite, die Ihnen eine Fülle an Einstellungsmöglichkeiten bietet:

| <b>AUTO</b><br><b>SCOUT 24</b>                      |                                                        |                                                                                   | Scout24 ElectronicScout24 FinanceScout24 FriendScout24 ImmobilienScout24 JobScout24 TravelScout24 powered by |                                                                                                    | т.                    |
|-----------------------------------------------------|--------------------------------------------------------|-----------------------------------------------------------------------------------|----------------------------------------------------------------------------------------------------|----------------------------------------------------------------------------------------------------|-----------------------|
| HIER IST ALLES AUTO.                                |                                                        |                                                                                   |                                                                                                    |                                                                                                    |                       |
| Fahrzeugsuche                                       | Werkstattsuche                                         | Verkaufen                                                                         | Magazin & Informieren                                                                                        | Mein AutoScout24                                                                                         | Werkstatt<br>Händler  |
| <b>Detailsuche</b>                                  |                                                        |                                                                                   |                                                                                                    | <b>Aktuelle Topangebote</b>                                                                              |                       |
| ை<br>Kleinwagen 101675<br>SUV/Geländewagen<br>95003 | <b>TLA</b><br>Limousine 310506<br>⊓ ெ ்<br>Coupé 40953 | ாக்க<br>Kombi 208947<br>$\overline{\bullet}$ $\overline{\bullet}$<br>Cabrio 47295 | ⊡வ<br>Van/Kleinbus 70957<br>⊓ட வ<br>Transporter 21175                                                        | Honda<br>€ 17.490,-                                                                                      | Audi A6<br>€ 29.890,- |
| Marke<br>Alle<br>Mehrere Marken suchen              | Modell<br>Alle<br>$\checkmark$                         | $\checkmark$                                                                      | Modellvariante<br>GTI, V8                                                                                    | AutoScout24 Werkstattportal<br>Finden Sie Werkstätten<br>ganz in Ihrer Nähe.<br>Jetzt zur Werkstattsuche |                       |
| Kraftstoff<br>Alle<br>Partikelfilter                | Getriebe<br>Alle<br>٠                                  | $\checkmark$                                                                      | Leistung kW (PS)<br>kW<br>bis<br>$\check{ }$<br>von                                                          |                                                                                                    | Anzeige               |

Eine Erweiterte Suche, auch Profi- oder Detailsuche genannt

### **6.12 Auf der Suche nach aktuellen Informationen**

Die oben besprochenen Suchmaschinen durchsuchen das World Wide Web nach relevanten Seiten. Dies ist eine der ergiebigsten Möglichkeiten, im Internet Informationen zu finden. Allerdings ist diese Möglichkeit nicht immer brandaktuell.

Abgesehen von speziellen Nachrichtenseiten werden Seiten im Internet nicht immer täglich aktualisiert. Außerdem enthalten die Suchmaschinen oft auch Verweise auf Seiten, die schon seit Monaten nicht mehr aktualisiert wurden oder manchmal überhaupt nicht mehr existieren.

Auf der Homepage des Frankfurter Flughafens erhält man natürlich immer die aktuellsten Hinweise auf verspätete Flüge und dergleichen. Sucht man aber beispielsweise nach einer günstigen Mietwohnung im Raum Dresden, so wird eine 6 Monate alte Homepage mit einem entsprechenden Angebot nicht unbedingt viel nützen.

Hier helfen die speziellen News-Suchmaschinen weiter. Als Beispiel für einen Suchvorgang soll einmal nach den neuesten Informationen zum Thema "Tablet-PCs für Windows 8" gesucht werden. Allerdings gilt die bereits für das Web erwähnte Einschränkung, dass sich die Informationen ständig ändern können. Die in unseren Beispielen gefundenen Informationen sind also täglichen Veränderungen unterworfen:

1. Rufen Sie **Google** auf:

### **[www.google.de](http://www.google.de/)**

- 2. Klicken Sie im oberen Teil in der schwarzen Zeile auf den Link **News**.
- 3. Tragen Sie in das Suchfeld bei **Google News** die folgenden Wörter ein: **Windows 8 Tablet**.
- 4. Unterhalb des Suchfeldes klappt eine Liste auf: Wenn Sie die (+)-Taste allein drücken, wird in den News gesucht und mit der Tastenkombination  $\boxed{\circ}$  + $\boxed{+}$  sucht Google wie üblich im ganzen Web:

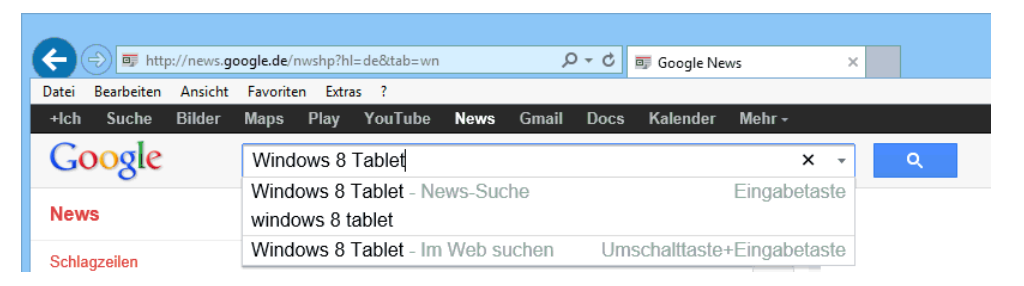

Auswahlliste

5. Klicken Sie auf die Schaltfläche <sup>2</sup>. Die Ergebnisse:

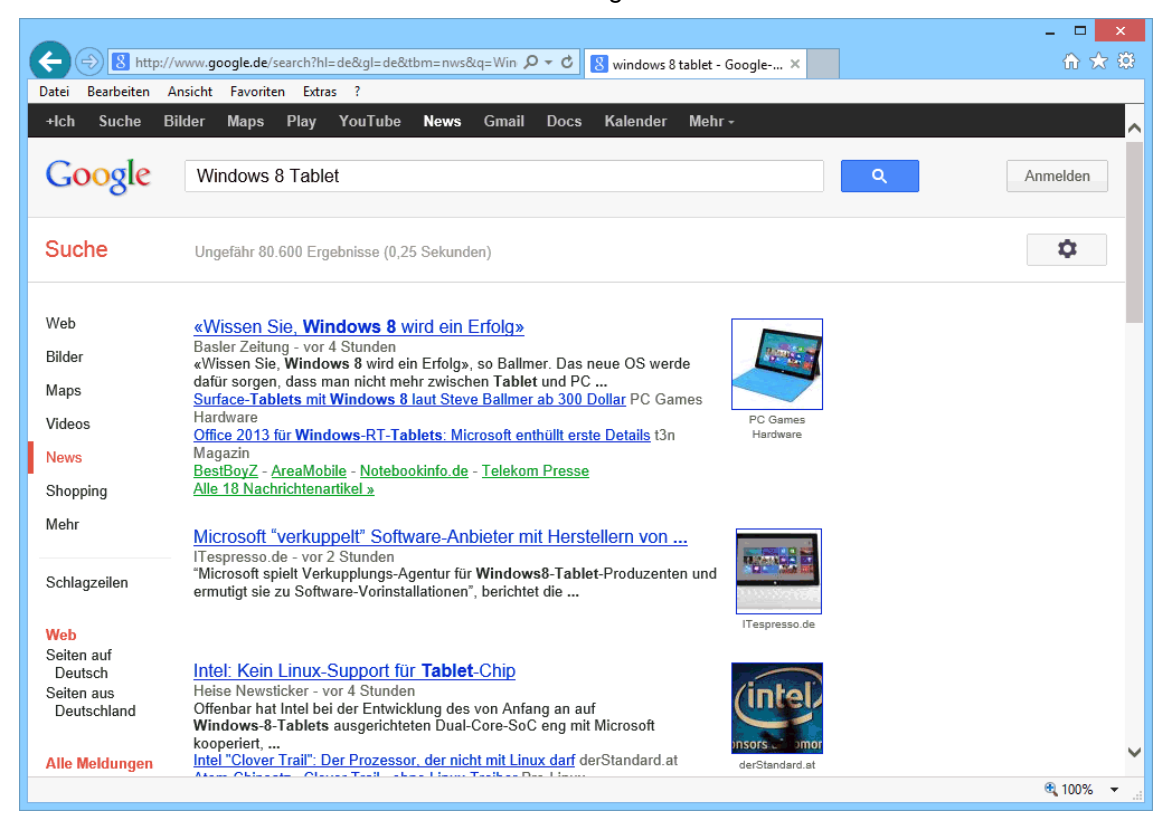

Die ersten von 80.600 Ergebnissen

- 6. Während bei der normalen Google Web-Suche bei diesen Suchwörtern 821 Millionen Fundstellen aufgelistet werden, sind es hier in den News "nur" 80.600. Die Ergebnisse sind standardmäßig Nach Relevanz sortiert. Falls für Sie die gelieferten Fundstellen zu alt sind, klicken Sie links in der Navigationsleiste im unteren Teil auf die Verknüpfung **Nach Datum sortiert**.
- 7. Sie können auch links in der Navigationsleiste im unteren Teil einen Zeitraum auswählen, z.B. **Letzte 24 Std**. oder **Letzter Monat**. Oder geben Sie über die Verknüpfung **Zeitraum festlegen** das **Start**- und das **Ende**-Datum in der Form **tt**.**mm**.**jjjj** ein, z.B. 13.06.2012

**Navigationsleiste** (Ausschnitt)

**Nach Relevanz** sortiert Nach Datum sortiert

**Alle Meldungen** Blogs Alle Letzte Stunde Letzte 24 Std. Letzte Woche Letzter Monat Archiv Zeitraum <u>Zeitraum</u><br>festlegen<sub>:(</sub>۱۳

> Musterseite aus dem Dettmer-Verlag, D-76889 Kapellen 74 [www.dettmer-verlag.de](http://www.dettmer-verlag.de/)

# **6.13 Übungen**

- 1. Versuchen Sie mehrere verschiedene Internet-Suchdienste zu nutzen.
- 2. Finden Sie im Internet die Geburtstage des Bundespräsidenten und von Lady Diana heraus.
- 3. Durchstöbern Sie das Internet nach Personen und Themen, die Sie interessieren, denn auf diese Weise erlernen Sie das Surfen am schnellsten.
- 4. Suchen Sie zu folgenden Themen Informationen im Internet: MS-Office **Tabellenkalkulation** Textverarbeitung.
- 5. Viele Firmen, Organisationen, Fernsehsender, große Vereine erreichen Sie im Web. Die Adressen sind nach dem Schema

#### **www.Firmenname.de**

aufgebaut. Zum Beispiel:

[www.zdf.de](http://www.zdf.de/) [www.rtl.de](http://www.rtl.de/)

# **Inhaltsverzeichnis**

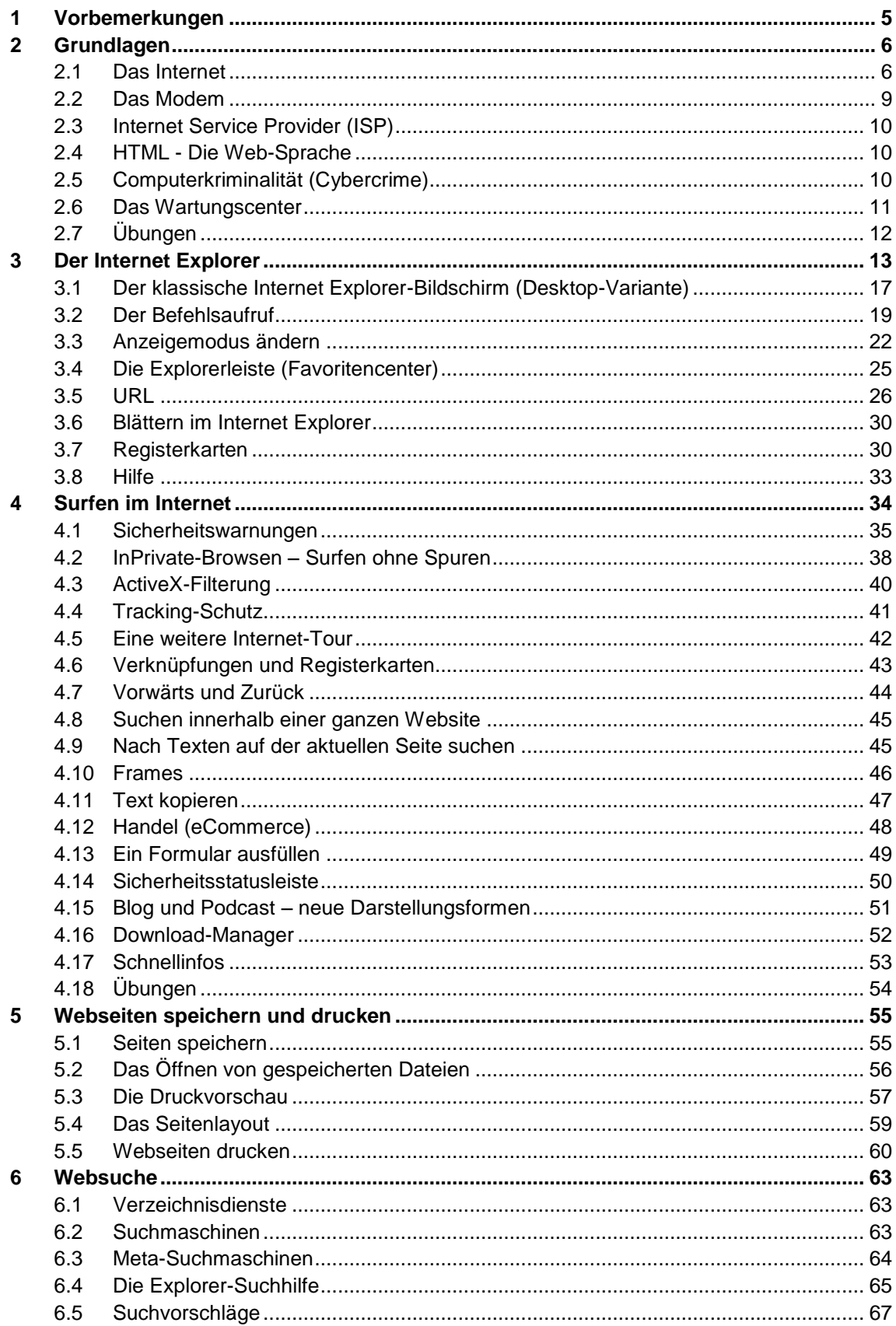

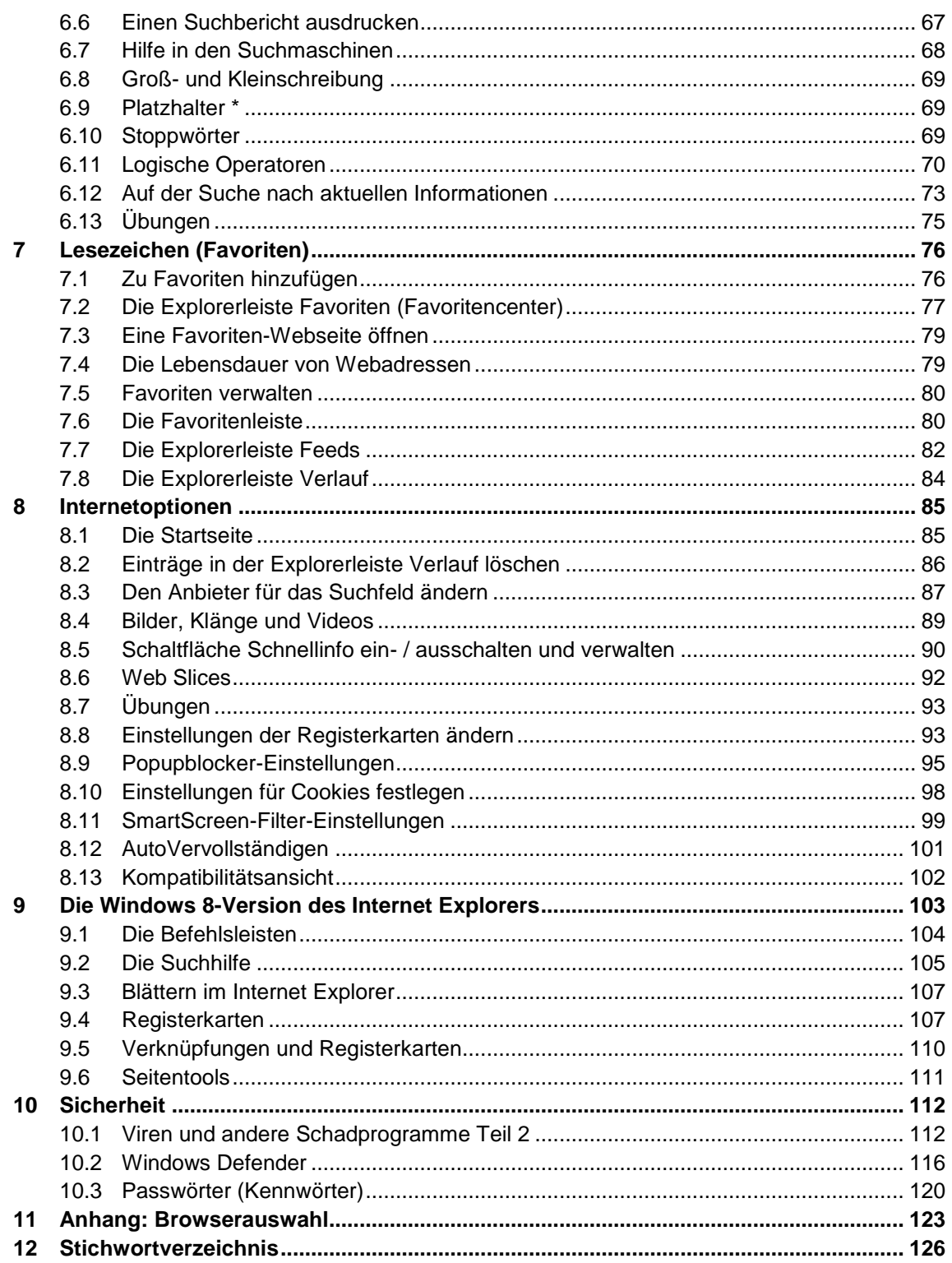